OFFICE OF ADMISSIONS, RECORDS AND REGISTRATION

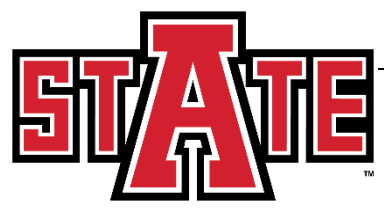

# **CAPP Self-Service Advisor User Guide**

#### **Generate New Evaluation in Self-Service**

- 1. Open Banner Self-Service
	- a. Login to the myCampus portal [\(http://mycampus.astate.edu\)](http://mycampus.astate.edu/) and click on the SSBicon
	- b. Access Self-Service directly at [http://ssb.astate.edu](http://ssb.astate.edu/)
- 2. Select **Faculty and Advisors** from the Main Menu or click on **Faculty Services**tab.

## **Arkansas State University**

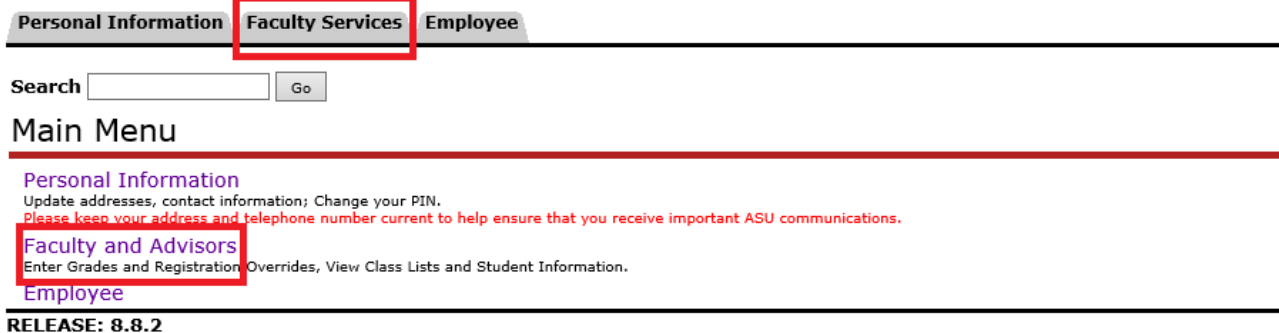

**3.** Select **Student Information Menu.**

## **Arkansas State University**

Personal Information **Faculty Services Employee** 

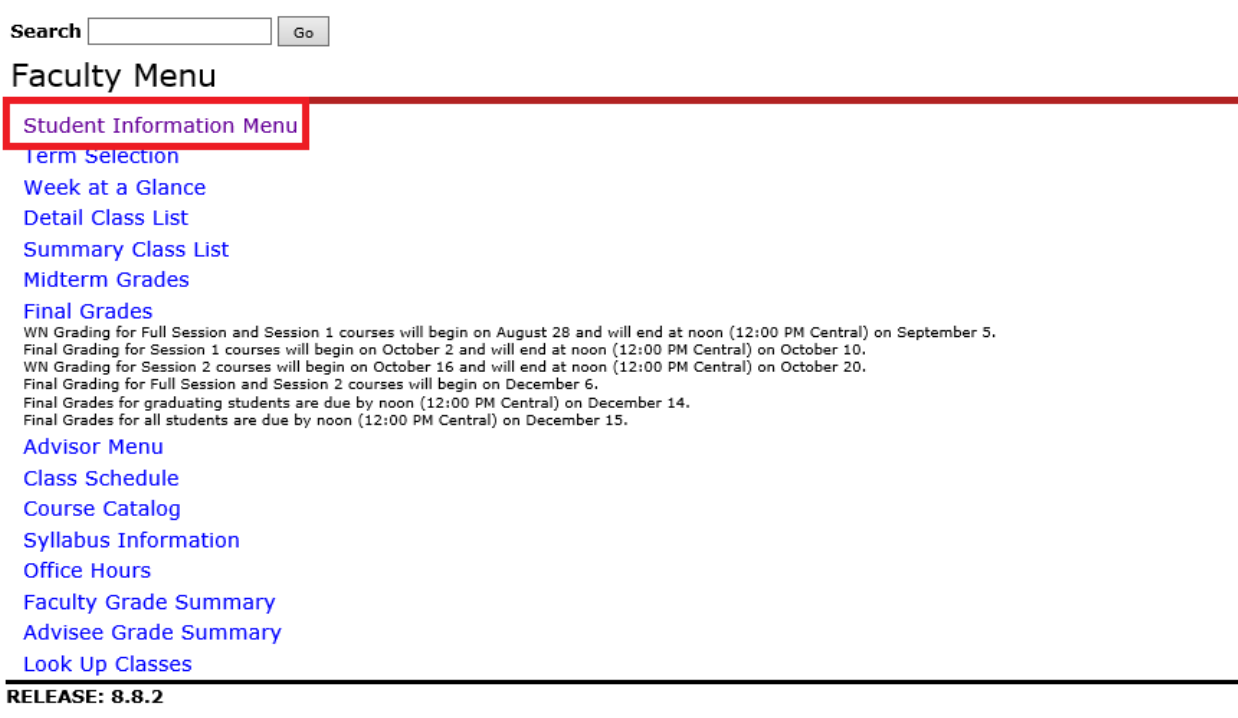

#### 4. Select **Degree Evaluation**.

## **Arkansas State University**

Personal Information Faculty Services Employee

Search  $G_{\rm o}$ **Student Information Term Selection ID Selection Student Information Student Address and Phones Student E-mail Address Student Schedule Academic Transcript Degree Evaluation** For more information, please consult our Frequently Asked Questions page **Active Registrations Registration History Advisee Listing View Test Scores View Holds RELEASE: 8.8.2** 

- 5. Select the current term
- 6. Enter the **Student or Advisee ID** number in the field provided or search for the student's name and Submit. (If searching by name, remember Banner fields are case sensitive.) A student verification screen will appear to confirm your selection. Submit ifcorrect.
- 7. Select **Generate New Evaluation** (near the bottom of the screen).

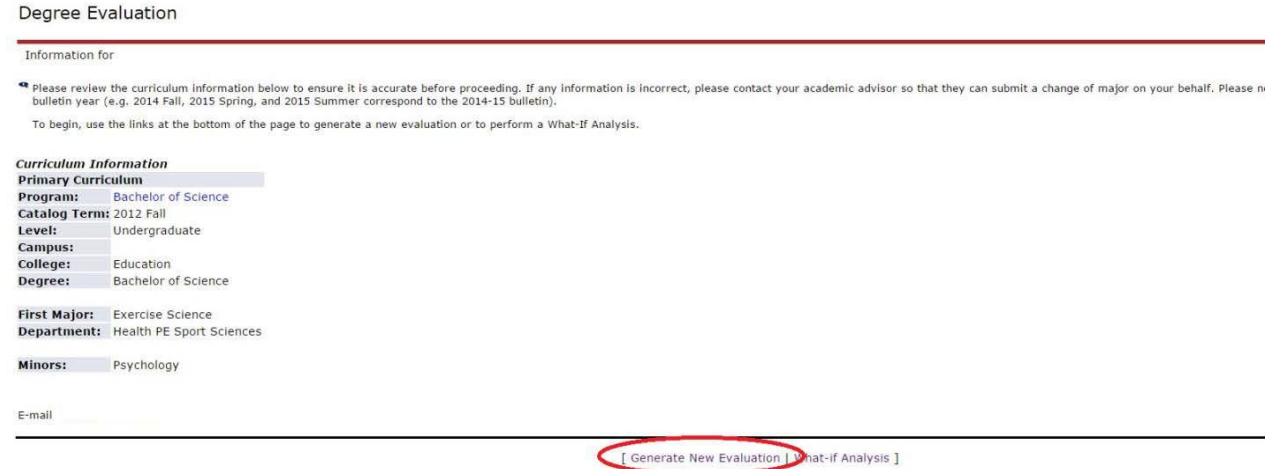

8. Click the **radio button** (the circle to the left of "Program"), select a Term (evaluation term) and select if you want to include In-Progress courses in the evaluation (currently enrolled courses) and click **Generate Request**.

#### 9. After the request has been run, the successful degree evaluation willappear.

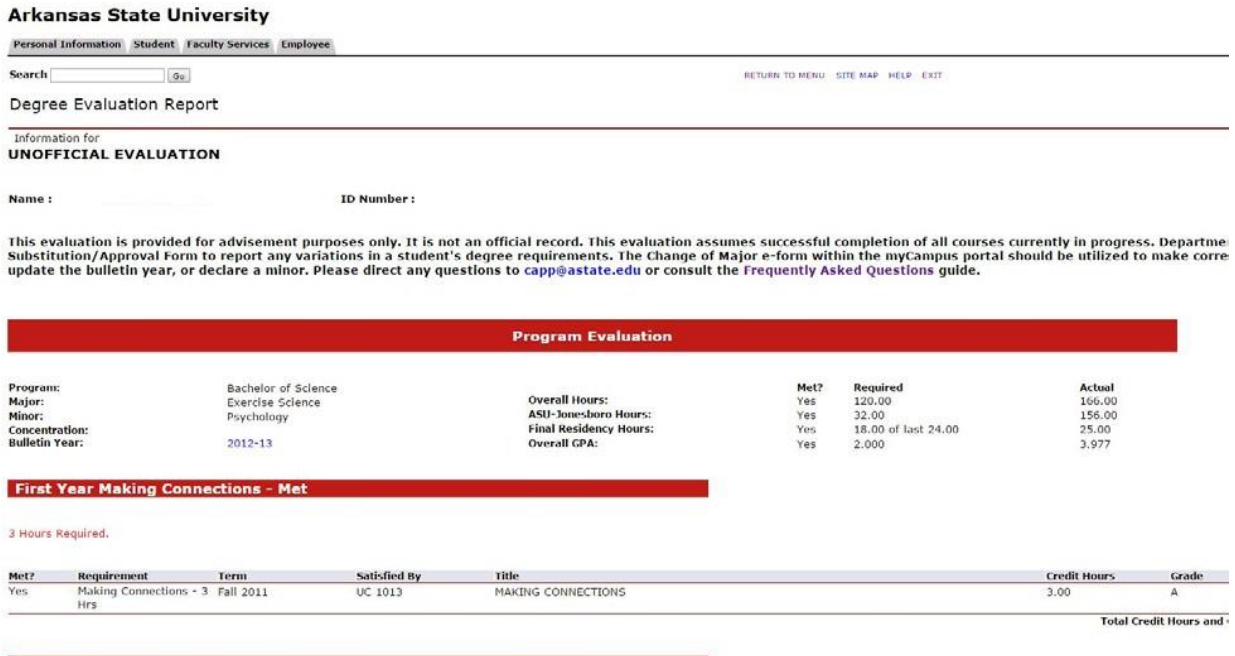

[BSExSci] Gen Ed Regs - Met

## **Running a "What-If Analysis"**

- 1. Follow Steps 1 6 as above.
- 2. Click on **What-If Analysis** at the bottom of the screen

#### Degree Evaluation Record

please review the curriculum information below to ensure it is accurate before proceeding. If any information is incorrect, please contact your academic submit a change of major on your behalf. Please note Catalog Term corresponds to your bulletin year (e.g. 2014 Fall, 2015 Spring, and 2015 Summer c bulletin).

To begin, use the links at the bottom of the page to generate a new evaluation or to perform a What-If Analysis.

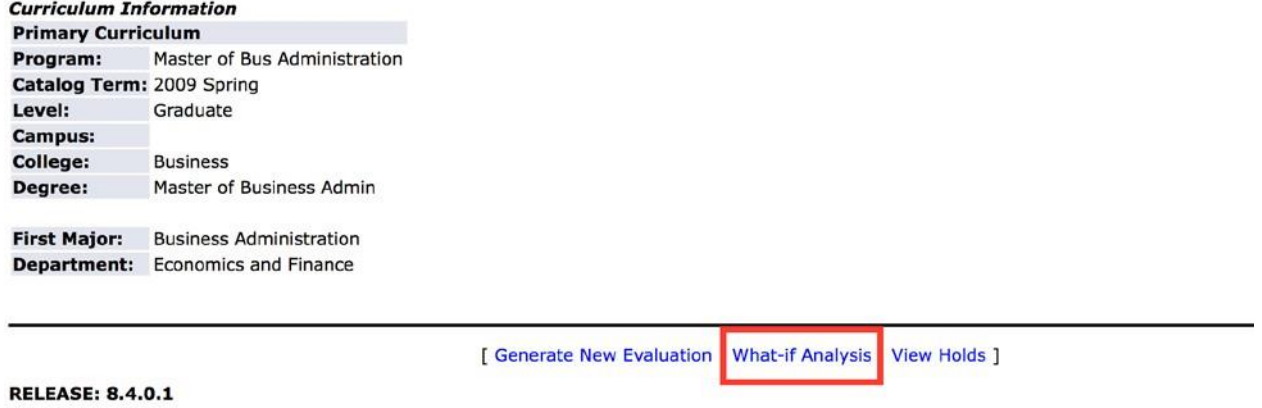

3. Select a **Catalog Term** which refers to the bulletin year that you would like to select a degree plan from.

## **Arkansas State University**

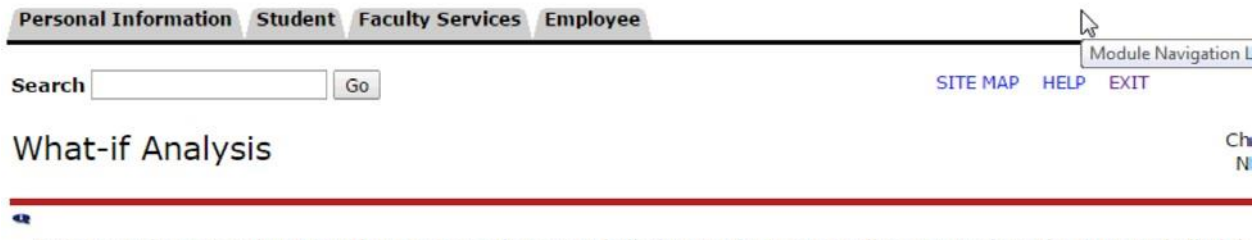

Step 1 : Select a Catalog Term that corresponds to your bulletin year (e.g. 2014 Fall corresponds to the 2014-15 bulletin),

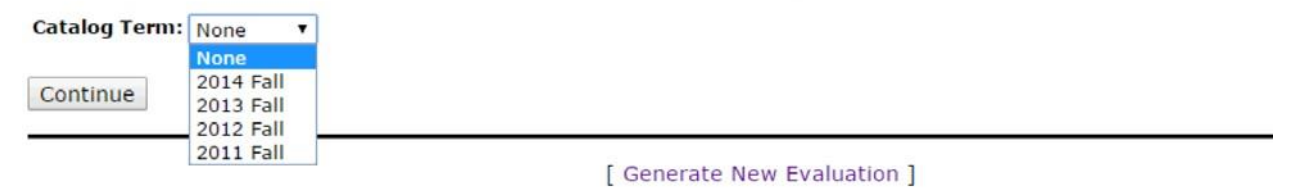

4. Select a **Program**. As you can see there are multiple options on various degrees, for example there are multiple Bachelor of Science degrees listed. These are listed in order of college name so if there is a BS in the College of Agriculture and Technology, this will be the first option listed whereas if there is a University College BS degree, this would be listed at the end of the BS options. The two-letter college code at the end of the program identifies the college and a full listing of these codes can be seen above the drop-downmenu.

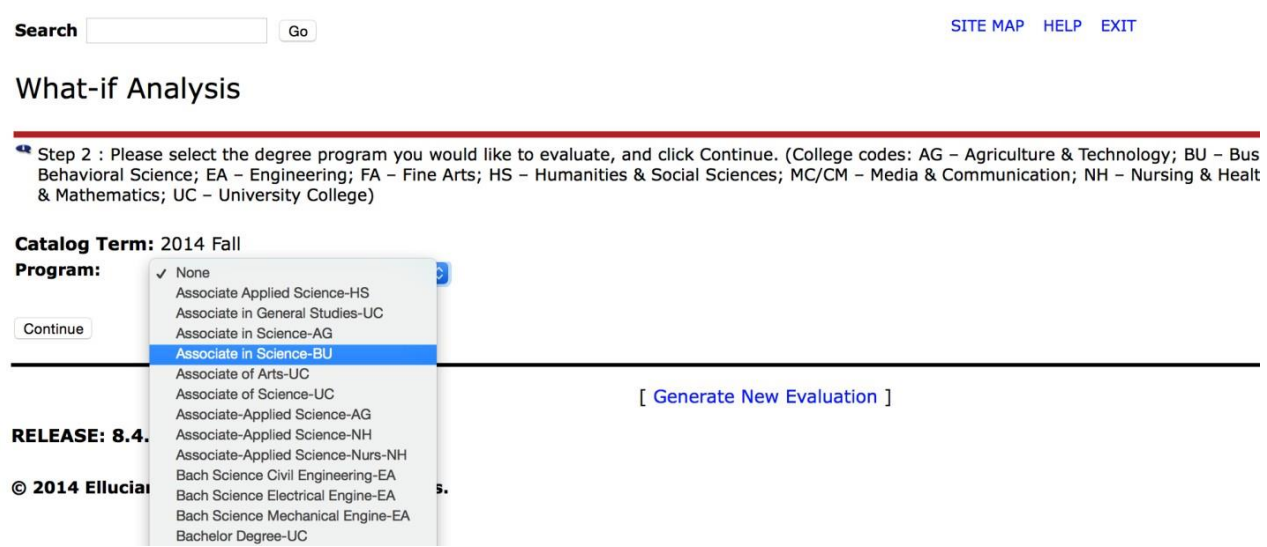

5. Select a valid **Major.** Users will need to go back to the previous screen if the appropriate college was not selected.

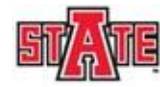

#### **Arkansas State University**

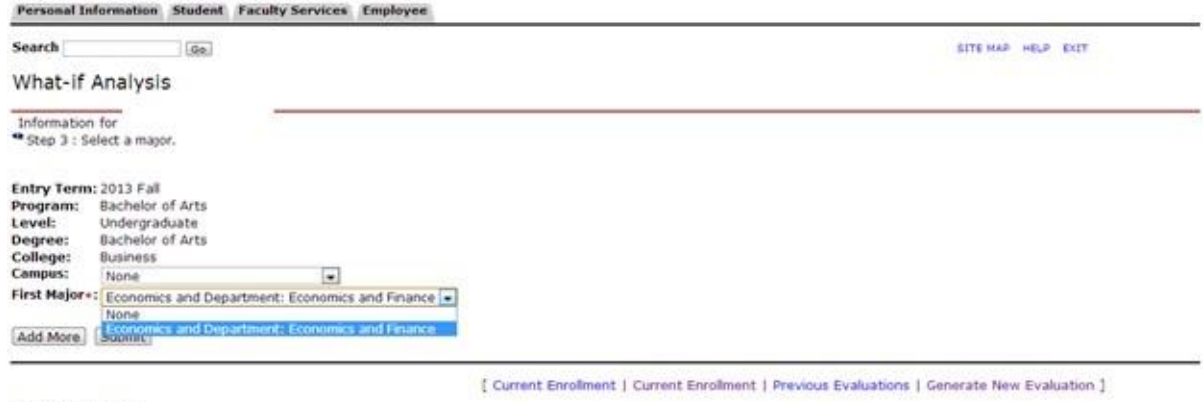

**RELEASE: 8.4.0.1** 

6. At this point you can click Submit and then proceed to select an Evaluation Term and whether you want In-Progress Courses included. Alternatively, you can click **Add More** which allows you to add a concentration if there is one attached to the major you selected in step 8. Selecting **Add More** a second time would allow a Minor to be added if desired.